## **BAB V**

# **IMPLEMENTASI DAN PEGUJIAN SISTEM**

#### **5.1. HASIL IMPLEMENTASI PROGRAM**

Tahapan selanjutnya yang akan dilakukan adalah tahapan implementasi, yaitu proses pembuatan perangkat lunak dari tahap perancangan atau desain ke tahapan coding yang akan menghasilkan perangkat lunak yang telah dirancang sebelumnya. Adapun hasil dari implementasi aplikasi Informasi Alumni STIKOM adalah sebagai berikut :

## **1 Tampilan Halaman Menu Login**

Halaman login merupakan form yang digunakan user untuk masuk kedalam halaman utama Informasi Alumni. Hasil implementasi halaman login dapat dilihat pada gambar gambar 5.1

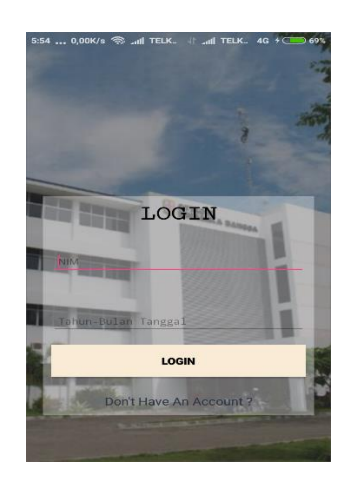

**Gambar 5.1 Tampilan Halaman Menu Login**

## **2 Tampilan Halaman Menu** *Register*

Halaman Register user merupakan form yang digunakan user untuk mendaftar sebuah akun agar dapat login kedalam Informasi Alumni. Hasil implementasi halaman daftar user dapat dilihat pada gambar 5.2

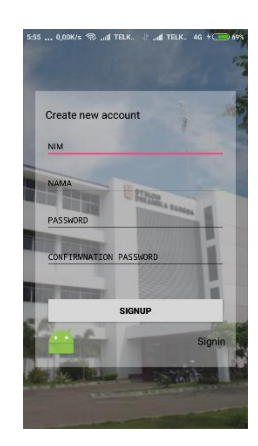

**Gambar 5.2 Tampilan Halaman Menu Register**

### **3 Tampilan Menu Utama**

Halaman menu utama merupakan halaman awal pada saat user membuka program, dimana user langsung dapat melihat informasi dan pada menu ini terdapat tombol menu navigasi. Hasil implementasi halaman menu utama dapat dilihat pada gambar 5.3

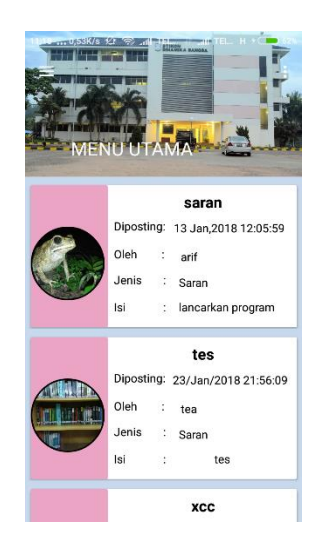

**Gambar 5.3 Tampilan Menu Utama**

#### **4 Tampilan Menu Drawer**

Halaman menu navigasi merupakan halaman dimana user dapat memilih halaman yang akan dituju, terdapat beberapa menu pada navigasi ini. Hasil implementasi menu navigasi dapat dilihat pada gambar 5.4

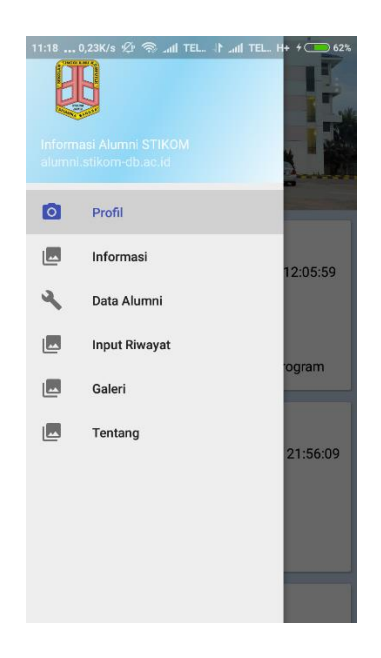

**Gambar 5.4 Tampilan Menu Drawer**

### **5 Tampilan Halaman Menu Profil**

Halaman Profile merupakan halaman yang menampilkan informasi profil dari user yang menggunakan aplikasi Informasi Alumni STIKOM Dinamika Bangsa Jambi. Hasil implementasi halaman Profil dapat dilihat pada gambar 5.5

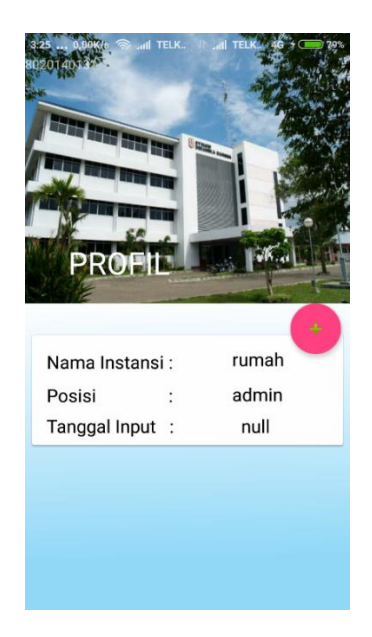

**Gambar 5.5 Tampilan Halaman Menu Profil**

#### **6 Tampilan Halaman Menu Informasi**

Halaman Informasi merupakan halaman yang menampilkan informasi baru tentang lowongan pekerjaan dan sarani. Hasil implementasi halaman informasi dapat dilihat pada gambar 5.6

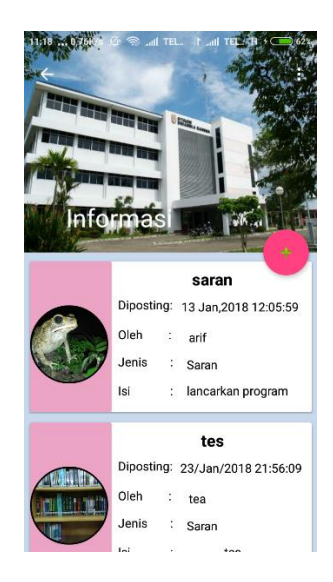

**Gambar 5.6 Tampilan Halaman Informasi**

## **7 Tampilan Halaman Menu Input Riwayat**

Halaman cara menambahkan riwayat kerja merupakan halaman yang menampilkan cara yang dilakukan user untuk mengimputkan atau mengisi informasi riwayat kerja. Hasil implementasi halaman cara menambahkan riwayat kerja dapat dilihat pada gambar 5.7

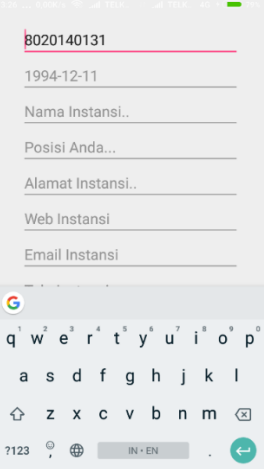

**Gambar 5.7 Tampilan Halaman Menu Input Riwayat**

### **8 Tampilan Menu Input Informasi**

Halaman cara menambahkan informasi merupakan halaman yang menampilkan cara yang dilakukan user untuk memnerikan informasi untuk ditampilkan pada Informasi Alumni. Hasil implementasi halaman cara menambahkan informasi dapat dilihat pada gambar 5.8

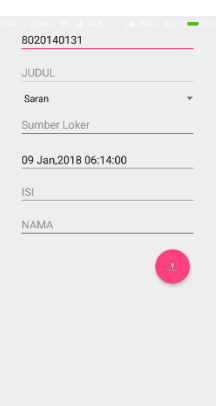

**Gambar 5.8 Tampilan Halaman Menu Input Informasi**

#### **9 Tampilan Menu Data Alumni**

Halaman cara menambahkan informasi merupakan halaman yang menampilkan cara yang dilakukan user untuk memnerikan informasi untuk ditampilkan pada Informasi Alumni. Hasil implementasi halaman cara menambahkan informasi dapat dilihat pada gambar 5.9

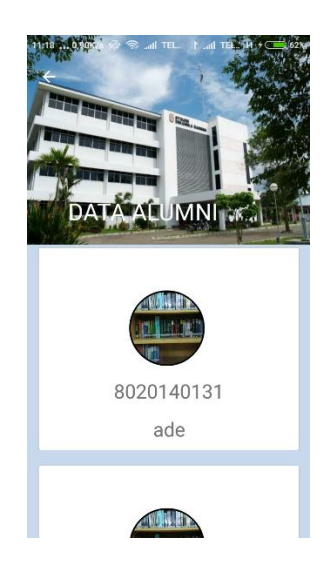

**Gambar 5.9 Tampilan Halaman Data Alumni**

## **5.2. TABEL IMPLEMENTASI PROGRAM**

## **1 Tabel Alumni**

Tabel alumni merupakan tempat menyimpan data-data alumni yang telah

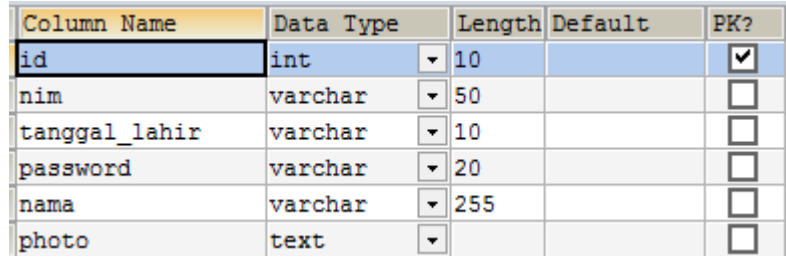

mendaftar

## **Gambar 5.10 Tampilan Tabel Alumni**

# **2 Tabel Mahasiswa**

Tabel mahasiswa merupakan tempat menyimpan data-data mahasiswa

## STIKOM

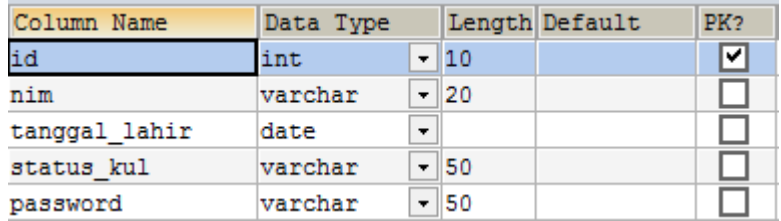

# **Gambar 5.11 Tampilan Tabel Mahasiswa**

#### **3 Tabel Informasi**

Tabel informasi merupakan tempat menyimpan data-data informasi yang telah

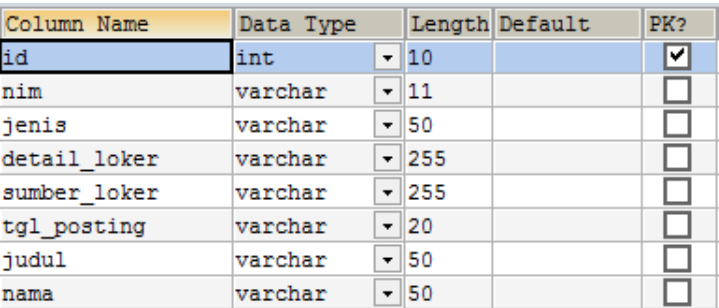

dikirim oleh alumni

# **Gambar 5.12 Tampilan Tabel Informasi**

## **4 Tabel Riwayat Kerja**

Tabel riwayat kerja merupakan tempat menyimpan data-data riwayat kerja

alumni yang telah mendaftar

| Column Name                | Data Type |          |         | Length Default | PK? |
|----------------------------|-----------|----------|---------|----------------|-----|
| id                         | int       |          | $-110$  |                | ✔   |
| nim                        | varchar   |          | $-150$  |                |     |
| nama perusahaan            | varchar   |          | $-1255$ |                |     |
| posisi                     | varchar   |          | $-1255$ |                |     |
| web p                      | varchar   |          | $-1255$ |                |     |
| tahun masuk                | date      | <b>v</b> |         |                |     |
| alamat_p                   | varchar   |          | $-1255$ |                |     |
| telp_p                     | varchar   |          | $-1255$ |                |     |
| tahun resain               | date      | ۰        |         |                |     |
| bidang_p                   | varchar   |          | $-1255$ |                |     |
| gaji pertama               | varchar   |          | $-1255$ |                |     |
| asal info                  | varchar   |          | $-1255$ |                |     |
| relevan info               | varchar   |          | $-1255$ |                |     |
| info lain                  | varchar   |          | $-1255$ |                |     |
| jumlah karyawan   varchar  |           |          | $- 255$ |                |     |
| jenis instansi             | varchar   |          | $-1255$ |                |     |
| kota p                     | varchar   |          | $-1255$ |                |     |
| masa tunggu                | int       |          | $-110$  |                |     |
| relevan lokasi ke: varchar |           |          | $-1255$ |                |     |
| tgl input                  | date      | ۰        |         |                |     |
| tgl_lahir                  | date      | ۰        |         |                |     |
| email p                    | varchar   |          | $-1255$ |                |     |
| foto                       | text      | ۰        |         |                |     |

**Gambar 5.9 Tampilan Tabel Riwayat Kerja**

## **5.3. PENGUJIAN PROGRAM**

Pada tahapan ini, akan dilakukan tahapan pengujian terhadap program aplikasi yang telah dihasilkan. Tahapan pengujian ini dilakukan agar aplikasi yang dihasilkan sesuai dengan tujuan yang ingin dicapai dan untuk menghindari kesalahan-kesalahan dalam program. Tahapan pengujian ini disajikan dalam bentuk tabel dengan kolom modul yang diuji, prosedur pengujian, masukan, keluaran yang diharapkan, hasil yang didapat, dan kesimpulan pada tabel 5.1 berikut :

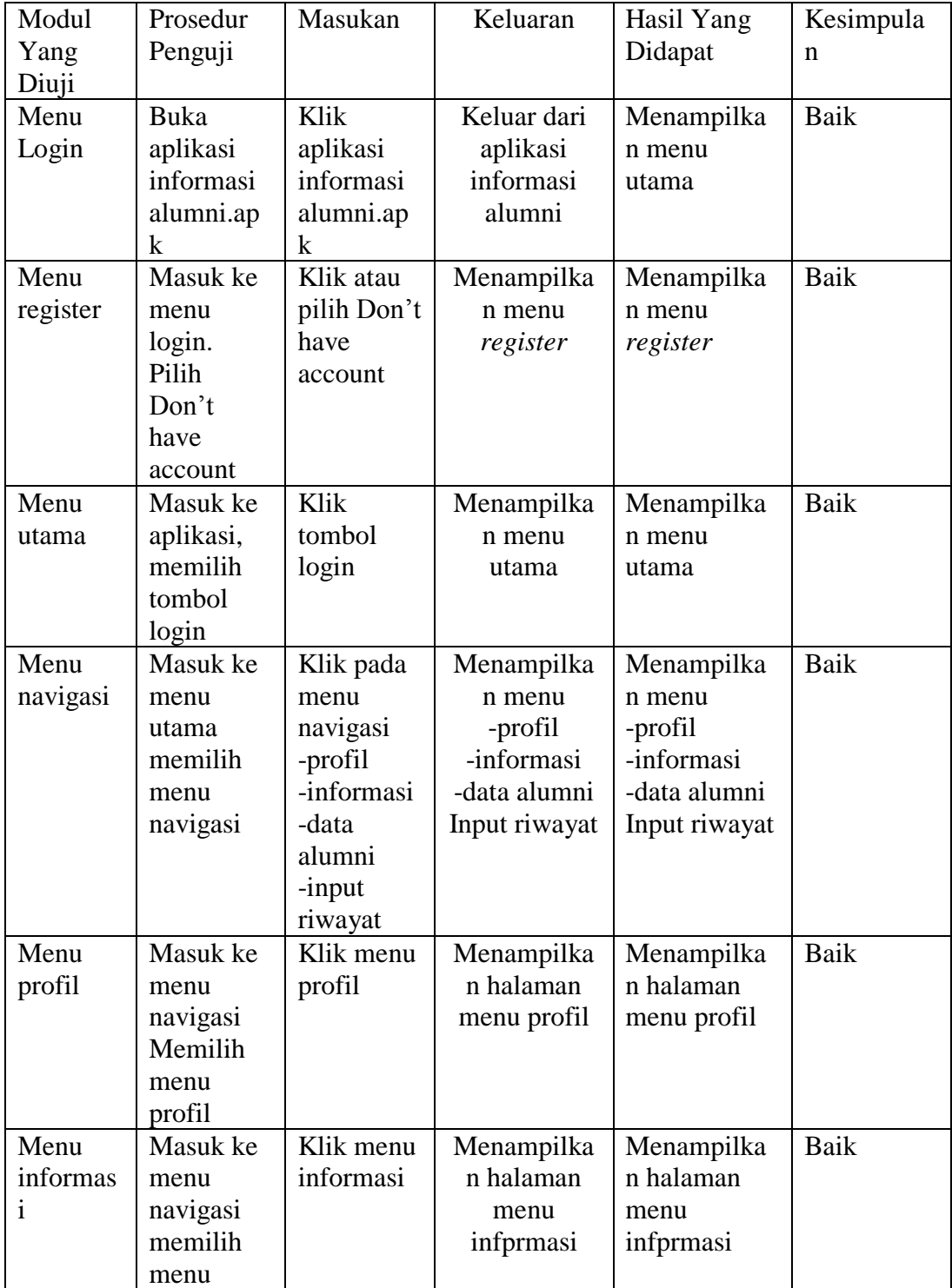

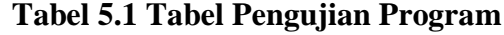

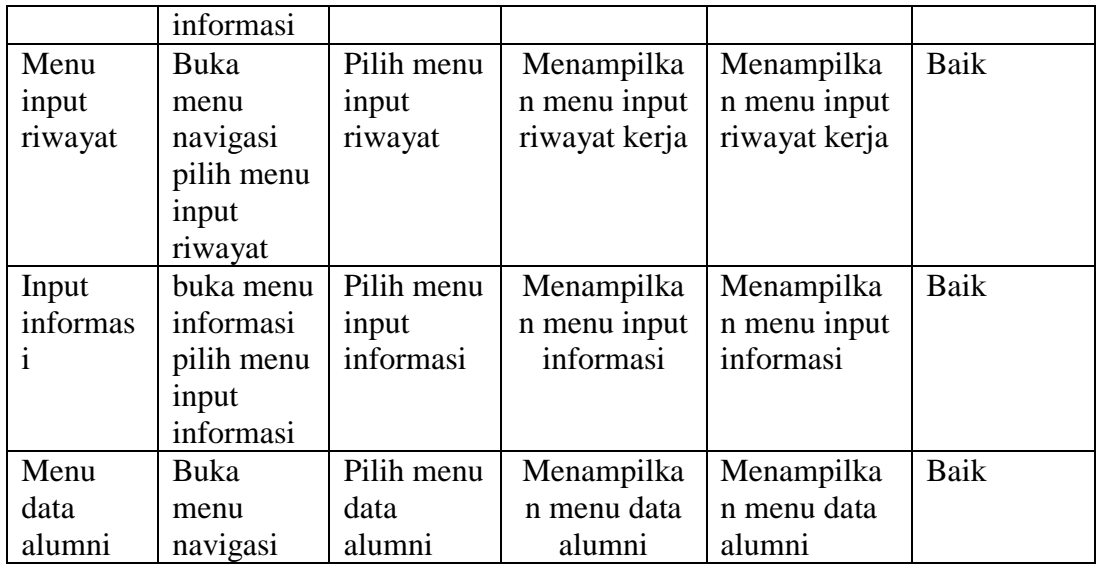

### **5.4. ANALISIS PROGRAM**

Setelah melakukan berbagai pengujian terhadap aplikasi Informasi Alumni STIKOM, maka didapatkan hasil evaluasi berdasarkan kemampuan aplikasi ini.

#### **5.4.1. Kelebihan Program**

Setelah melakukan pengujian terhadap aplikasi aplikasi Informasi Alumni STIKOM maka dapat disimpulkan beberapa kelebihan program, antara lain :

- 1. Menu tampilan pada interface aplikasi android dibuat dengan menggunakan teks yang jelas sehingga mempermudah user dalam menggunakan aplikasi ini.
- 2. Bagi user yang ingin menambahkan informasi dapat dilakukan dengan mudah. Dengan cara langsung menambahkan melalui aplikasi Informasi Alumni.
- 3. Dengan tidak memakan space penyimpanan yang terlalu besar, sehingga membuat aplikasi ini dapat digunakan oleh semua kalangan alumni.

## **5.4.2. Kekurangan Program**

Adapun kekurangan program yang didapat setelah dilakukan pengujian antara lain :

- 1. Tampilan Interface pada aplikasi ini masih sangat sederhana.
- 2. Aplikasi masih hanya dapat menampilkan informasi dan melihat informasi
- 3. Aplikasi ini hanya dapat di jalankan pada handphone yang memiliki os android.